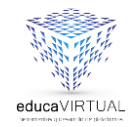

**G** Suite

## **¿Cómo INGRESAR POR CELULAR, TABLET, IPAD?**

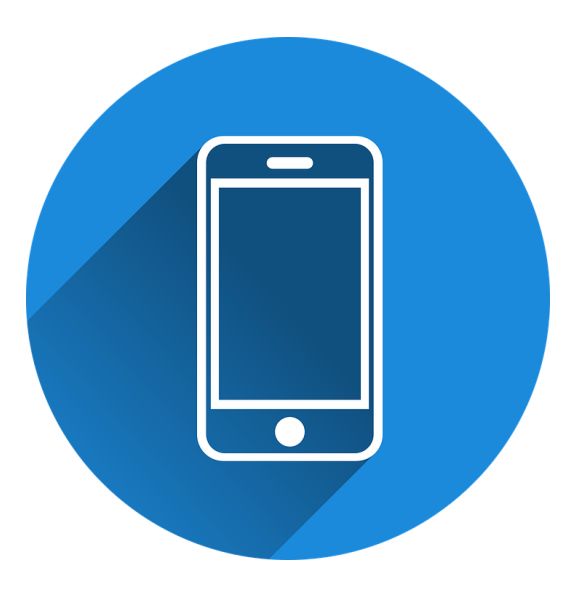

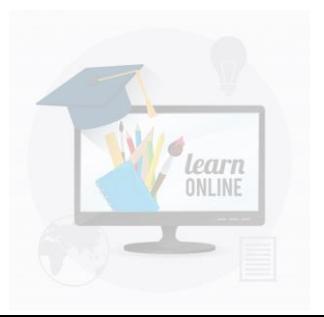

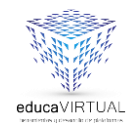

## Descarga e instalar Google Meet en tu celular o Tablet.

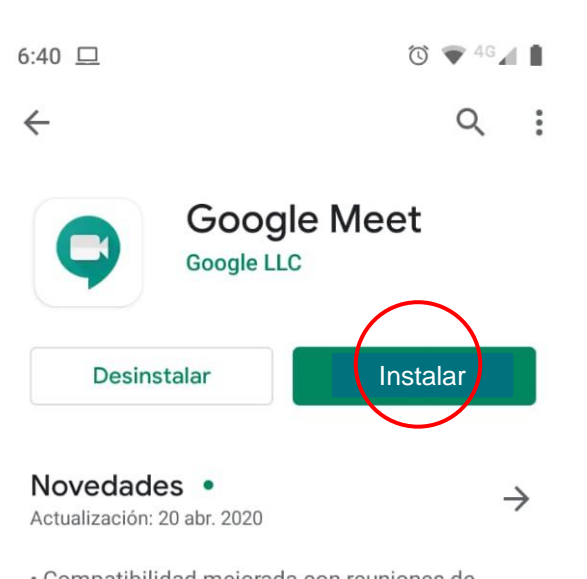

G Suite

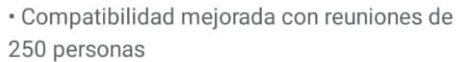

· Subtítulos en tiempo real...

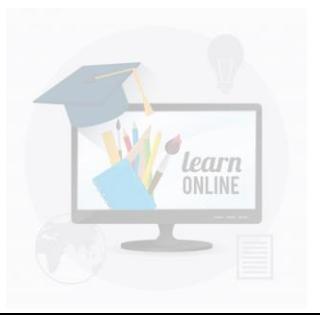

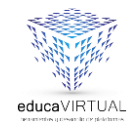

Configurar tu cuenta en el Gmail de tu dispositivo. Cuando ingreses a tu Gmail, dale clic en la parte superior derecha. Allí esta el icono de tu cuenta. Dale clic e ingresa a "Agregar cuenta"

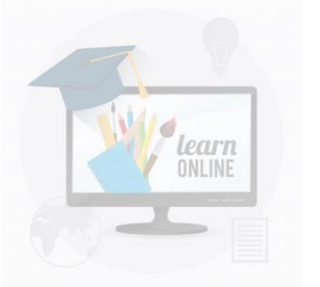

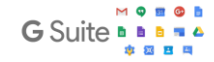

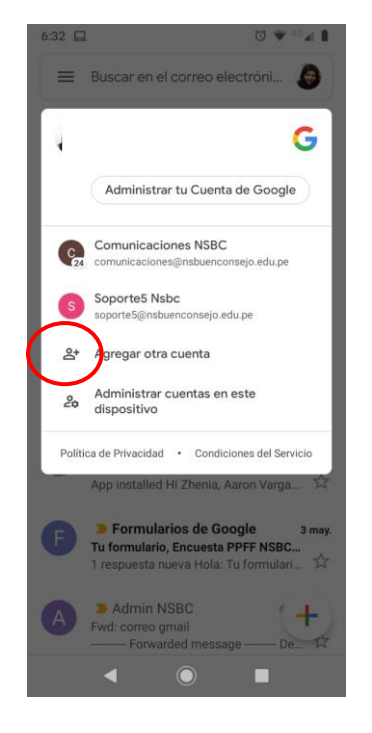

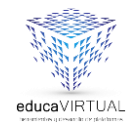

learn ONLINE

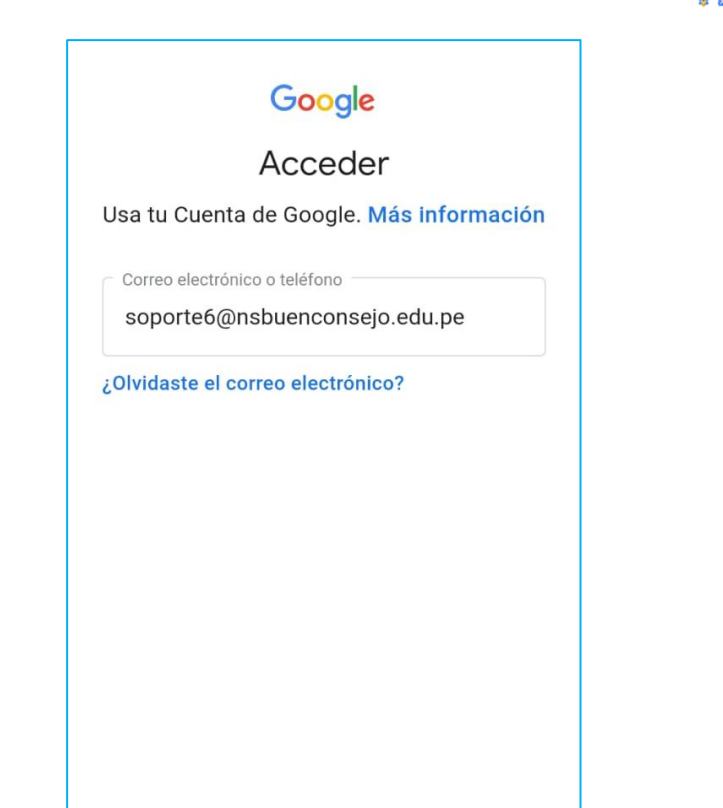

Configurar el correo electrónico

 $\circledcirc \blacktriangleright \circ \bullet \circ \blacktriangle \blacksquare$ 

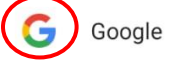

 $6:33 \square$ 

M

Outlook, Hotmail y Live  $\circ$ 

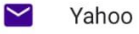

E<sub>3</sub> Exchange y Office 365

 $\checkmark$ Otra **G** Suite

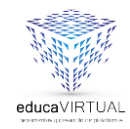

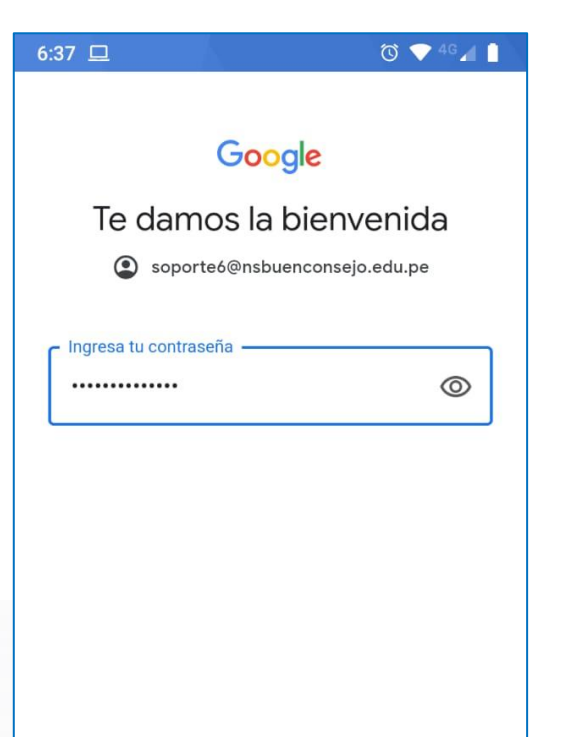

#### Google

#### Te damos la bienvenida Soporte6@nsbuenconsejo.edu.pe

**G** Suite

Publicamos las

Condiciones del Servicio de Google para que sepas qué esperar cuando uses nuestros servicios. Al hacer clic en "Acepto", confirmas estas condiciones.

También aceptas las

Condiciones del Servicio de Google Play para permitir el descubrimiento y la administración de apps.

Además, debes recordar que la Política de Privacidad de Google describe la manera en la que manejamos la información que se genera cuando usas nuestros servicios. Puedes visitar tu Cuenta de Google (account.google.com) en cualquier momento para realizar la Verificación de privacidad o ajustar los controles relacionados.

Acepto

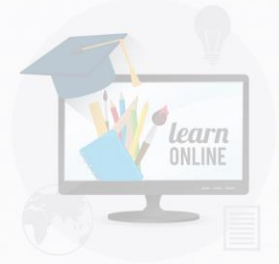

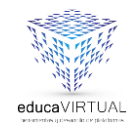

En la parte de tu dispositivo donde te llegan notificaciones, te solicitará permiso para acceder a esta cuenta. Dele clic en "aceptar" o "permitir"

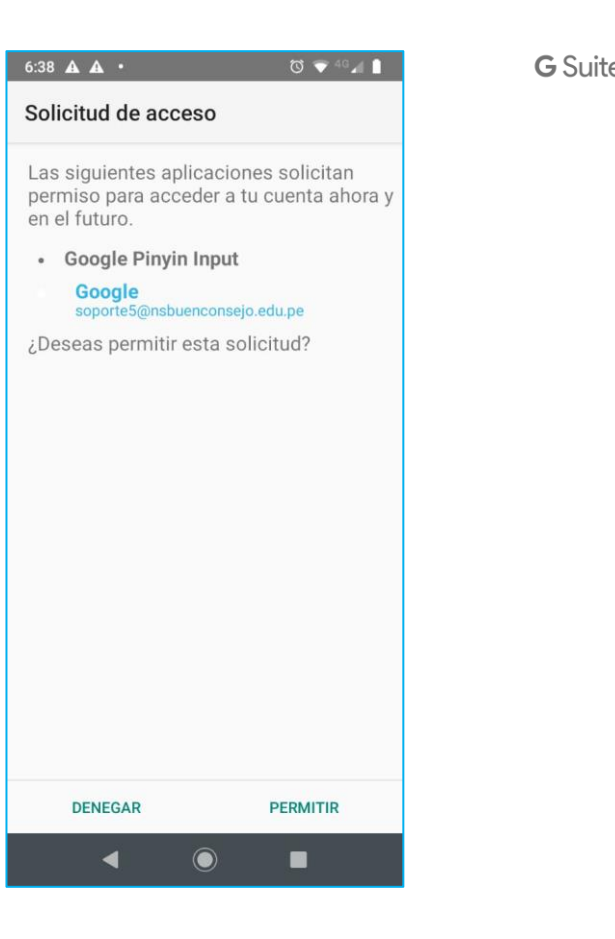

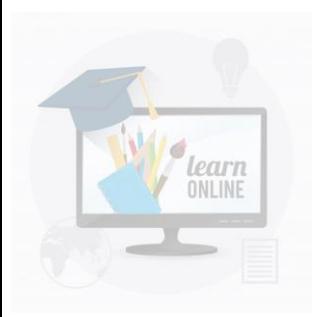

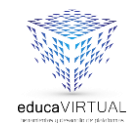

Ingresa a tu Gmail y verifica tu que tu cuenta esta registrada dando clic al icono de la parte superior derecha. Si tienes otra cuenta Gmail, también aparecerá registrada.

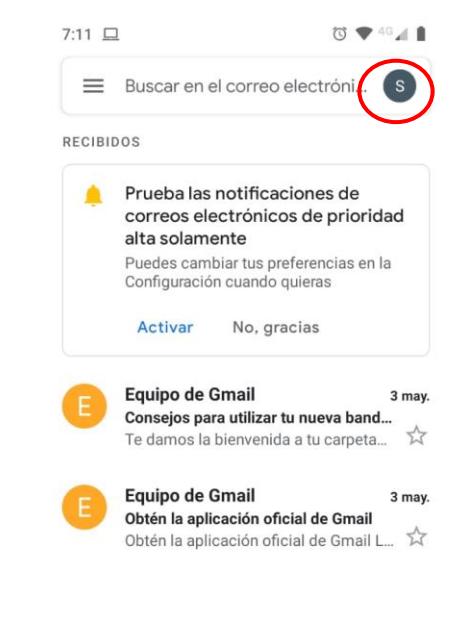

G Suite

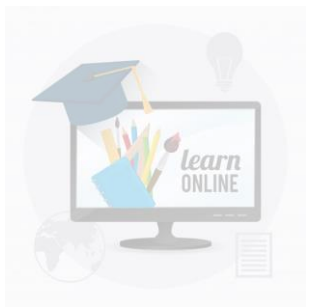

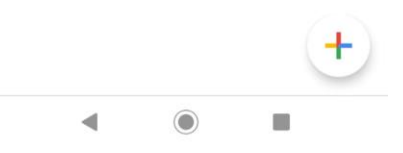

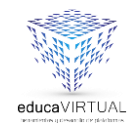

Asegúrate que antes que inicies tu clase, tienes que estar conectado con esa cuenta, para que puedas visualizar todo lo que envía tu profesora

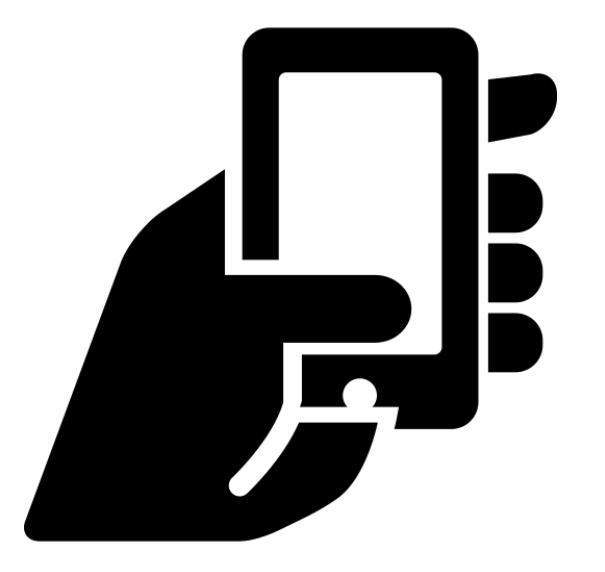

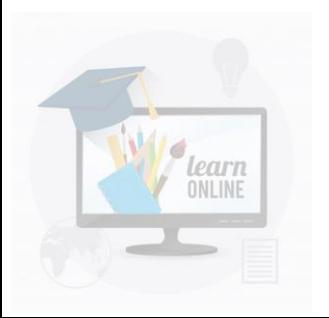

GSui

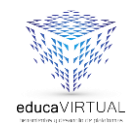

**G** Suite

### **Recuerda:**

Puedes realizar tus consultas al siguiente correo:

**comunicaciones@nsbuenconsejo.edu.pe**

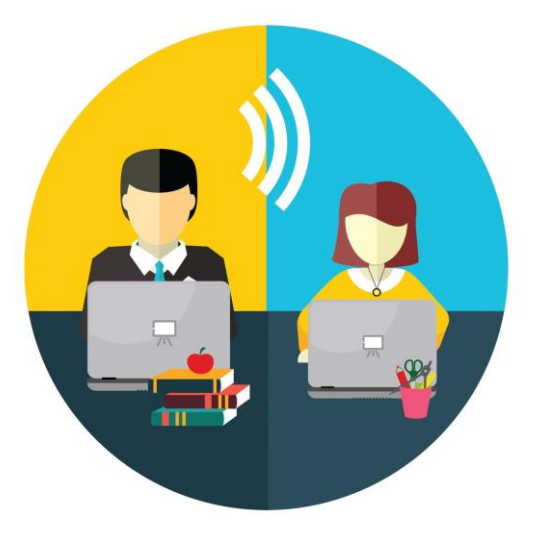

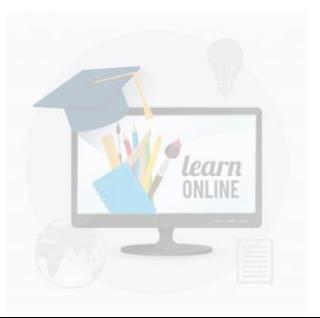

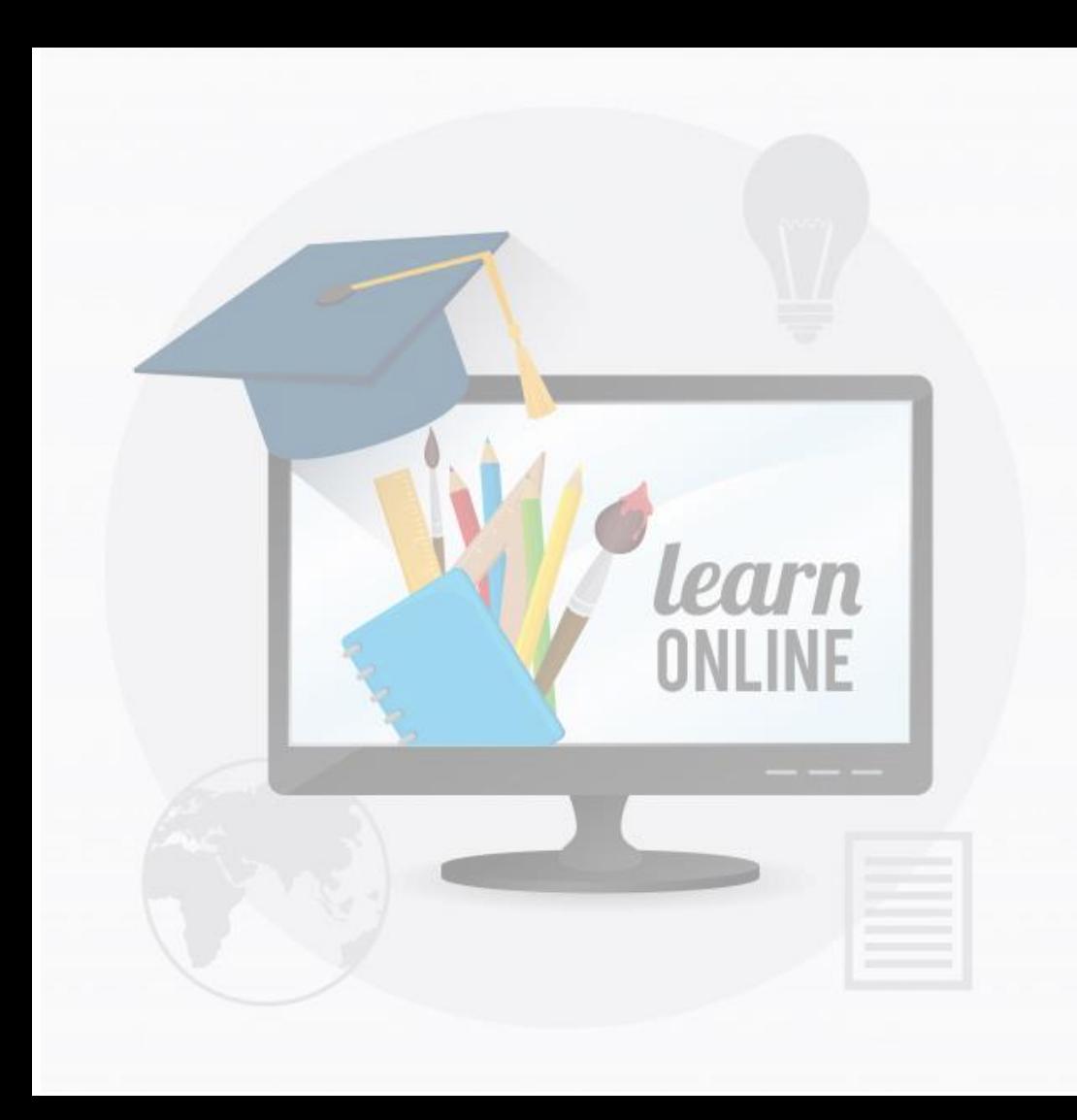

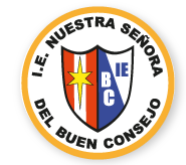

# G Suite du du du

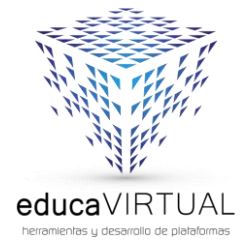